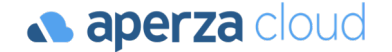

# アペルザeコマース 商品グルーピング設定ファイル 作成方法

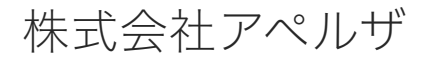

Redesigning the industrial structure of manufacturing

*A* https://cloud.aperza.com/ **⊠** mp-sales@aperza.biz

## (1)商品グルーピングとは 1/2

### **a** aperza cloud

10件 0

#### 商品グルーピングとは商品ページ上で同一シリーズや任意のまとまりで他商品への導線を設置する機能です。 商品ページ上の下記赤枠部分となります。

トップページ > FA·制御・センサ > センサ > ロータリーエンコーダ > ロータリーエンコーダ MES-6-500PC

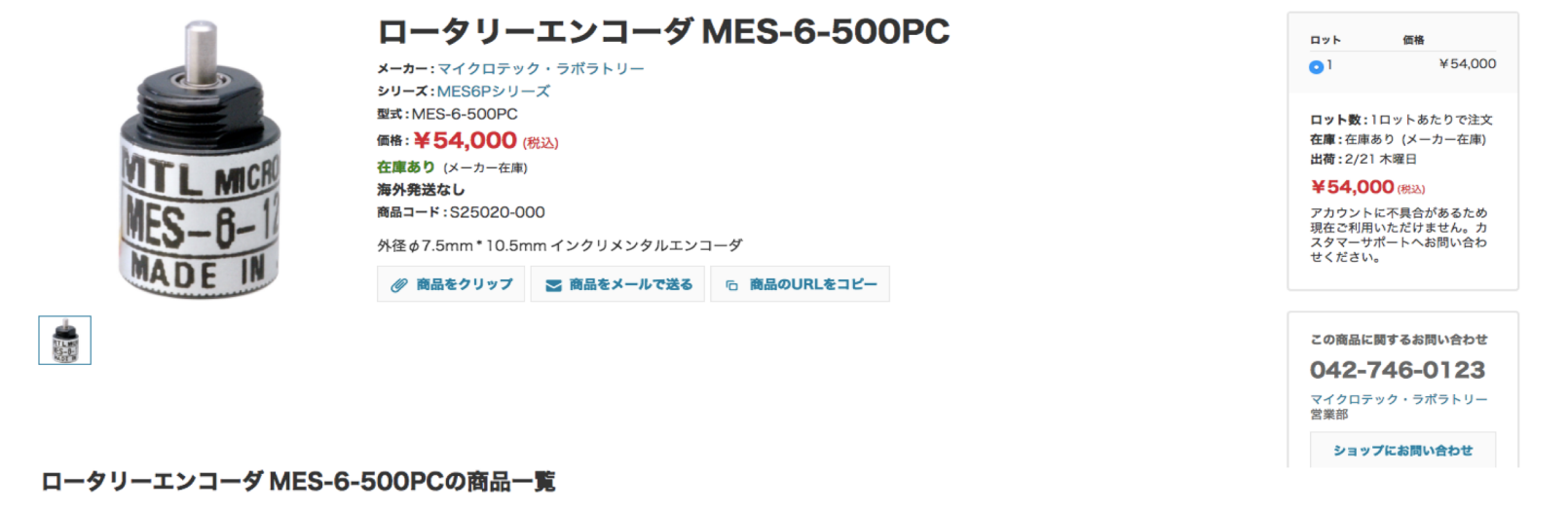

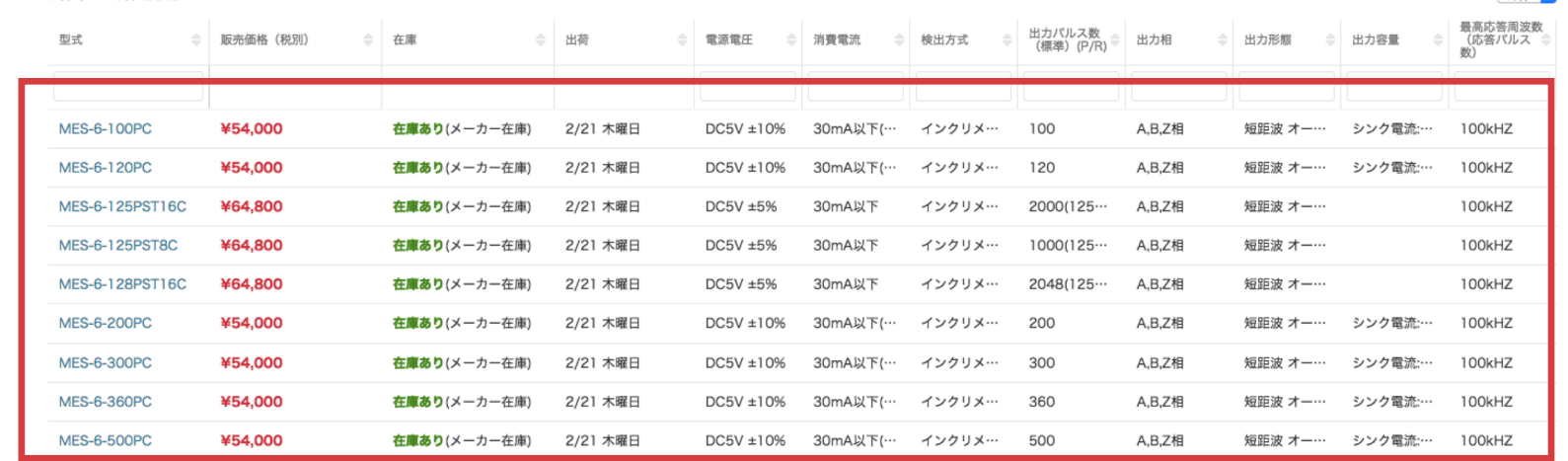

9件中 1-9件を表示

# (1)商品グルーピングとは 2/2

商品ページ内に同一シリーズやセット品など、他商品を任意のまとまりでグルーピング可能です。 掲載するスペック項目も自由に設定可能です。

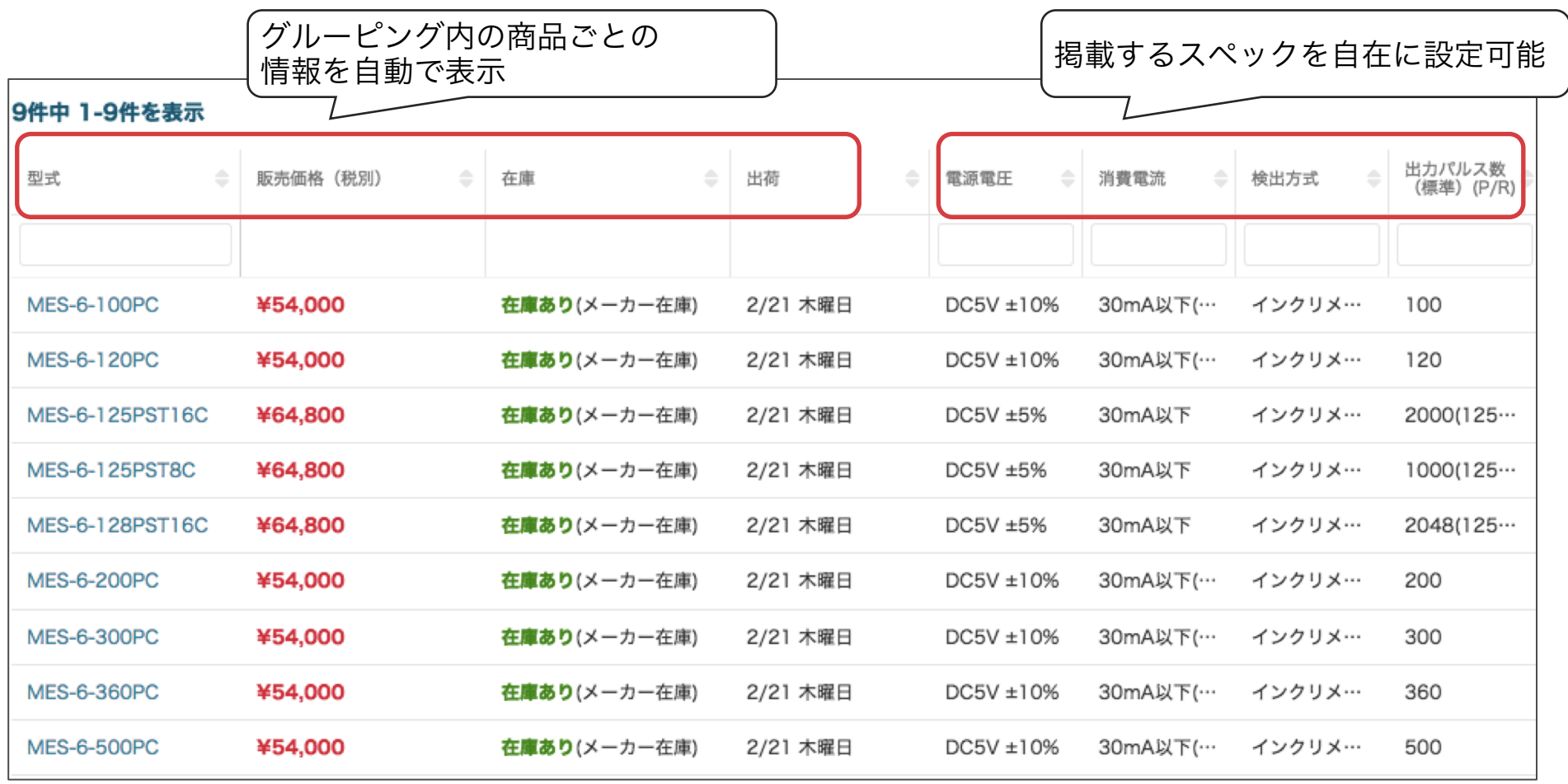

# (2)商品グルーピング設定ファイル 作成の流れ

商品情報登録用のCSVを各社様で設定いただき、アペルザ担当者へご連絡いただきます。 グループごとにCSVファイルを分けてください。 アペルザ担当者: mp-sales@aperza.biz

例: 製品シリーズを元に4グループ作成したい場合 グループごとのCSVファイルを作成(文字コード:UTF-8) ファイル名をグループ名として下さい。

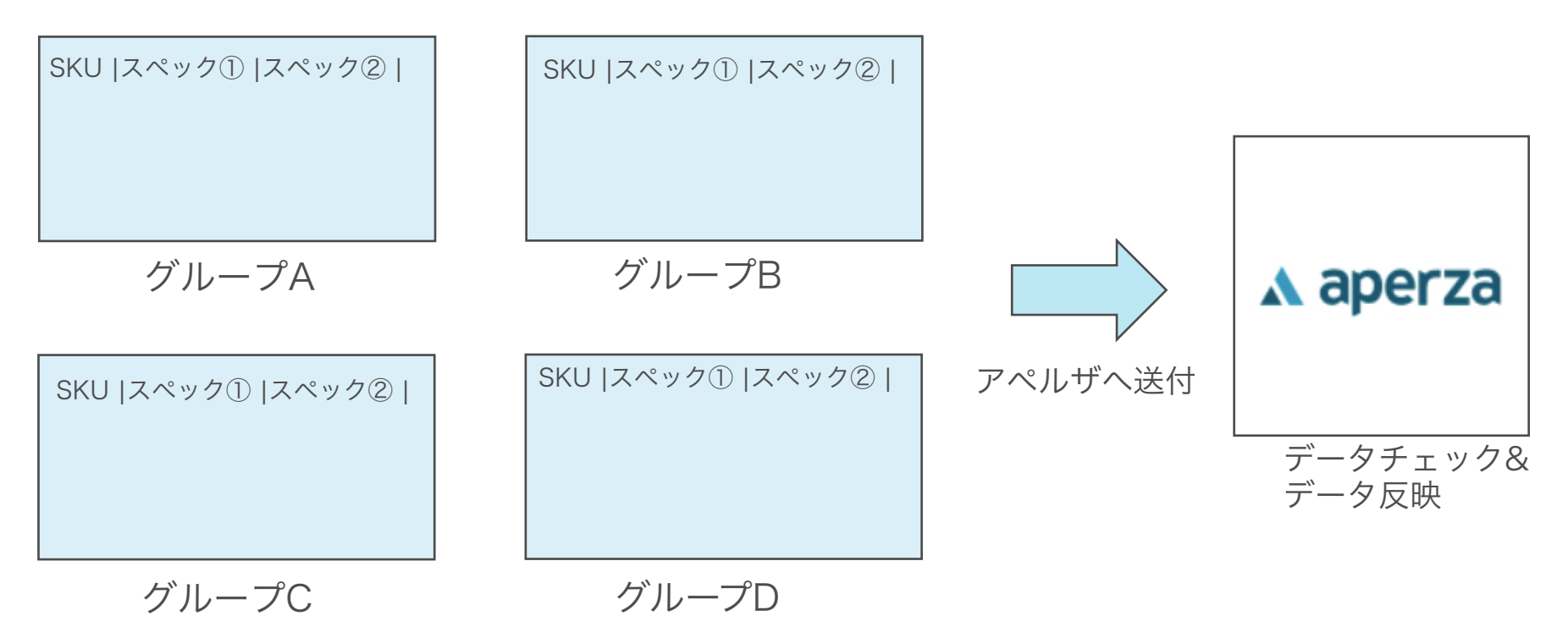

**aperza** cloud

### (3)商品グルーピング設定CSVファイル 作成例

各社様で商品グルーピング設定用のCSVファイルを作成していただきます。 ・スペックの表示順はCSVの項目順となります。(左から表示) ・グループはCSVのシートごとに分けてください。

"item\_SKU", "lang\_code"は必須項目になります。

商品登録時と同じ内容を記入ください。 item\_sku=御社管理番号 スペックの項目名・値は自由に記入できます。

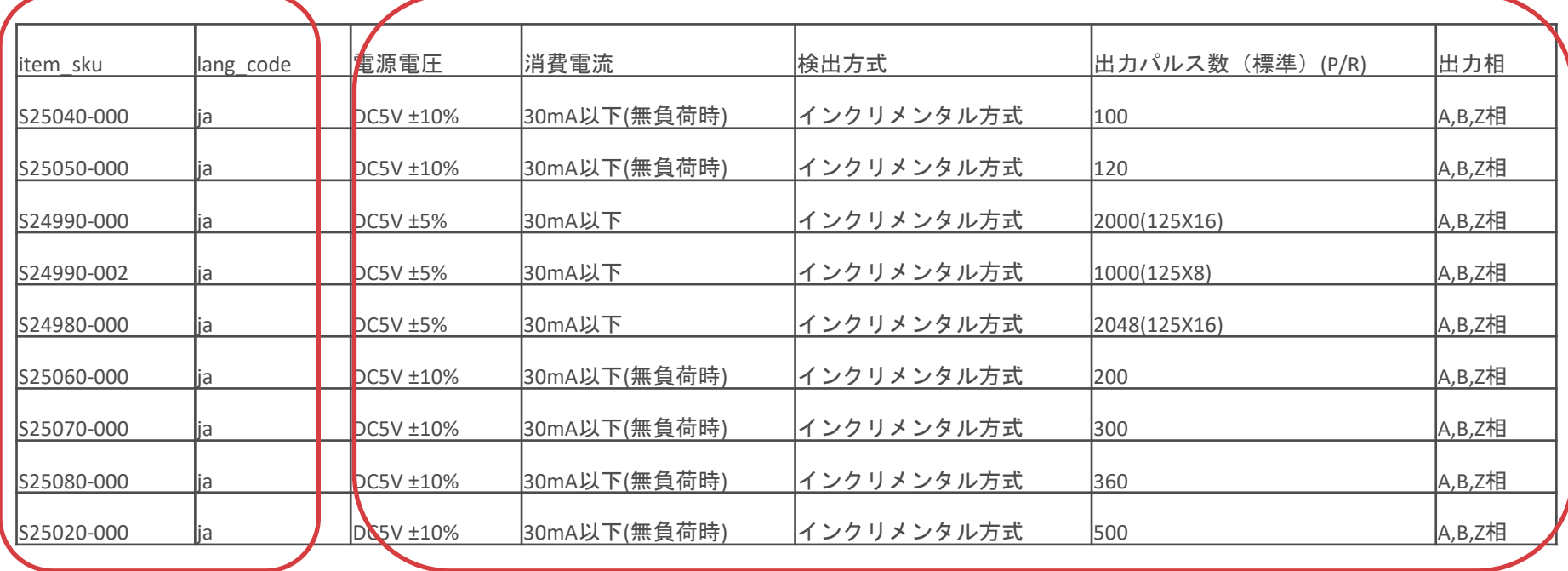

### (4)作成についての注意点・登録フォーマット

#### 【作成についての注意点】

- ・登録するスペックの数は自由ですが、多くても10項目以内が見やすくておすすめです。
- ・スペックはできるだけ他商品と異なる絞り込み用のスペックを記載して下さい。
- ・他商品と同じスペックの場合は、 絞り込みに必要ないので項目数によって記入しないようにしてください。
- ・選定に必要な重要な項目をできるだけ掲載して下さい。 例:サイズ、許容負荷、材質 etc.

### 【登録フォーマット】

・エクセルver.

https://cloud.aperza.com/help/wp-content/uploads/2019/05/product\_group\_register.xlsx

### 【参考】エクセルからCSVファイルを作成する方法 aperzacloud

#### MAC OSの場合の操作画面です。 WindowsはOSの場合は、若干操作画面が異なります。

#### ①「ファイル」→「名前をつけて保存」を選択

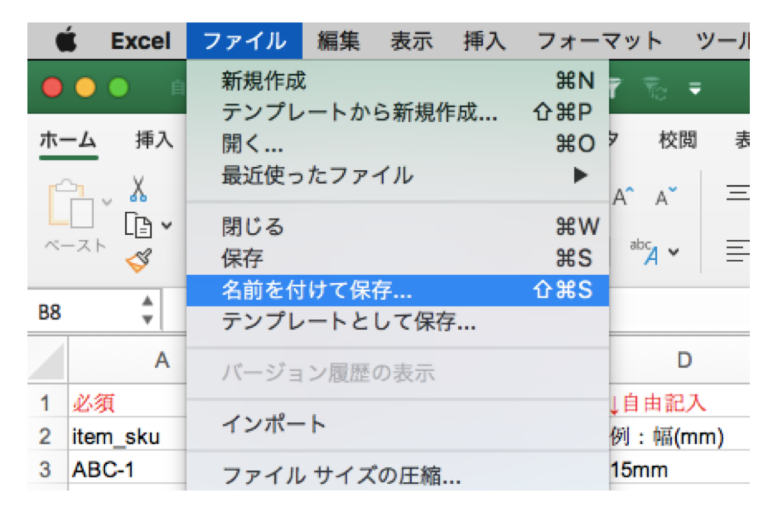

### ②「ファイル形式」CSV UTF-8(コンマ区切り)を選択して保存

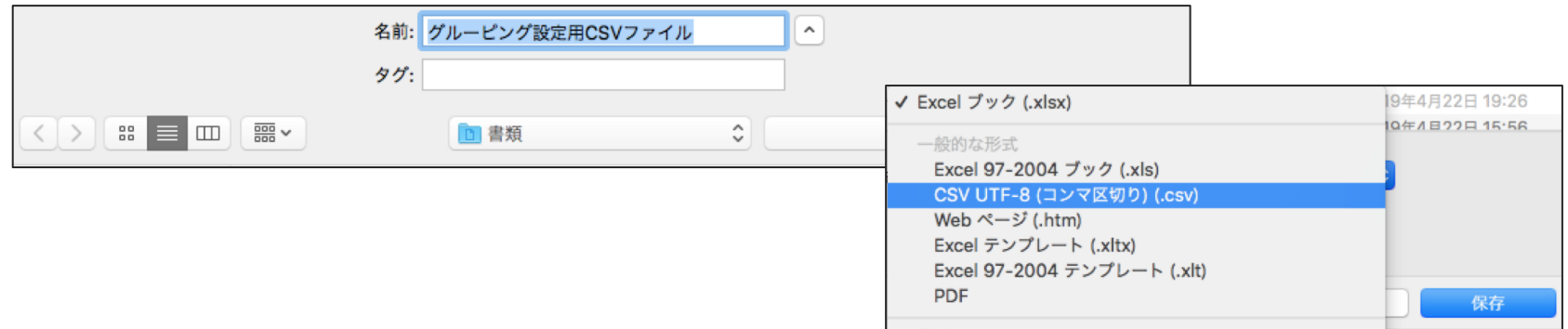

# **045-228-8237** 株式会社アペルザ カスタマーサクセスチーム 山本 mp-sales@aperza.biz サービスに関するご不明点 各種お問い合わせはこちらまで

**Confidential** Copyright © Aperza Inc. All Rights Reserved. **7** ※サイトやページのデザイン、レイアウトについて 本資料に記載の画面イメージはサンプルです。実際のサイト上でのデザインやレイアウトとは異なる場合がございます。また、デザインやレイアウトは予告なく変更となる場合がございます。特段記載がない 限り、実際のサイト上でのデザインやレイアウトが優先して適用されるものとします。